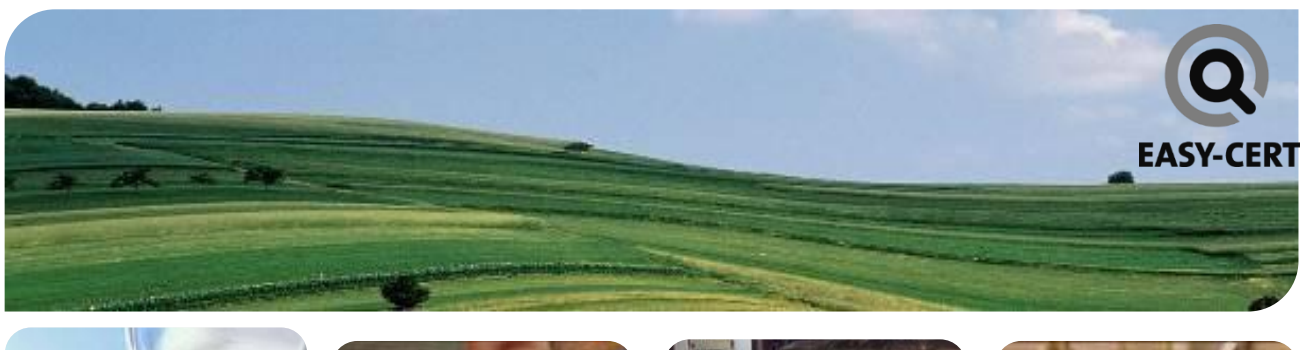

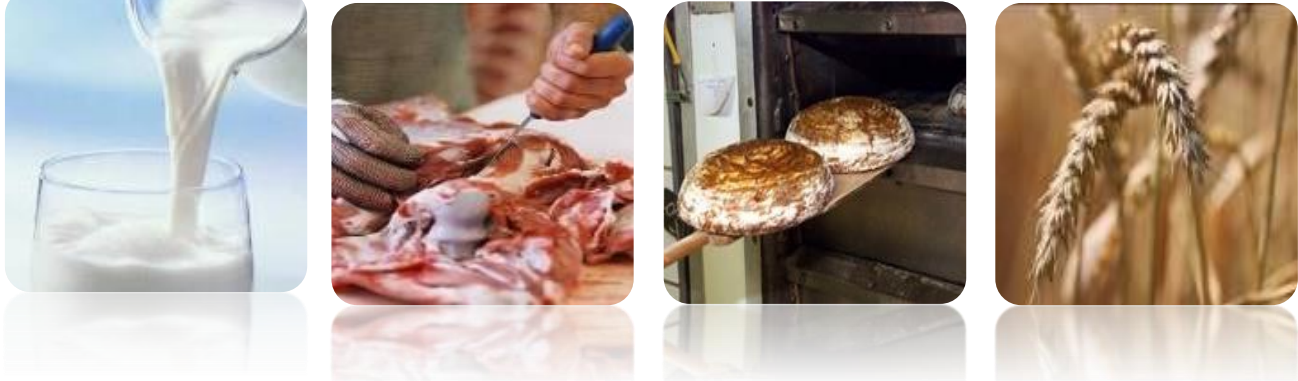

# ANLEITUNG LIEFERANTENMANAGEMENT

# Export Kulturen<br>Export Kulturen<br>Export Kulturen<br>Export Kulturen<br>Export Kulturen<br>Export Kulturen<br>Export Kulturen Produkte **SucheKontakte** Tiere **PDF-Dokument** t-Manager

# Inhalt

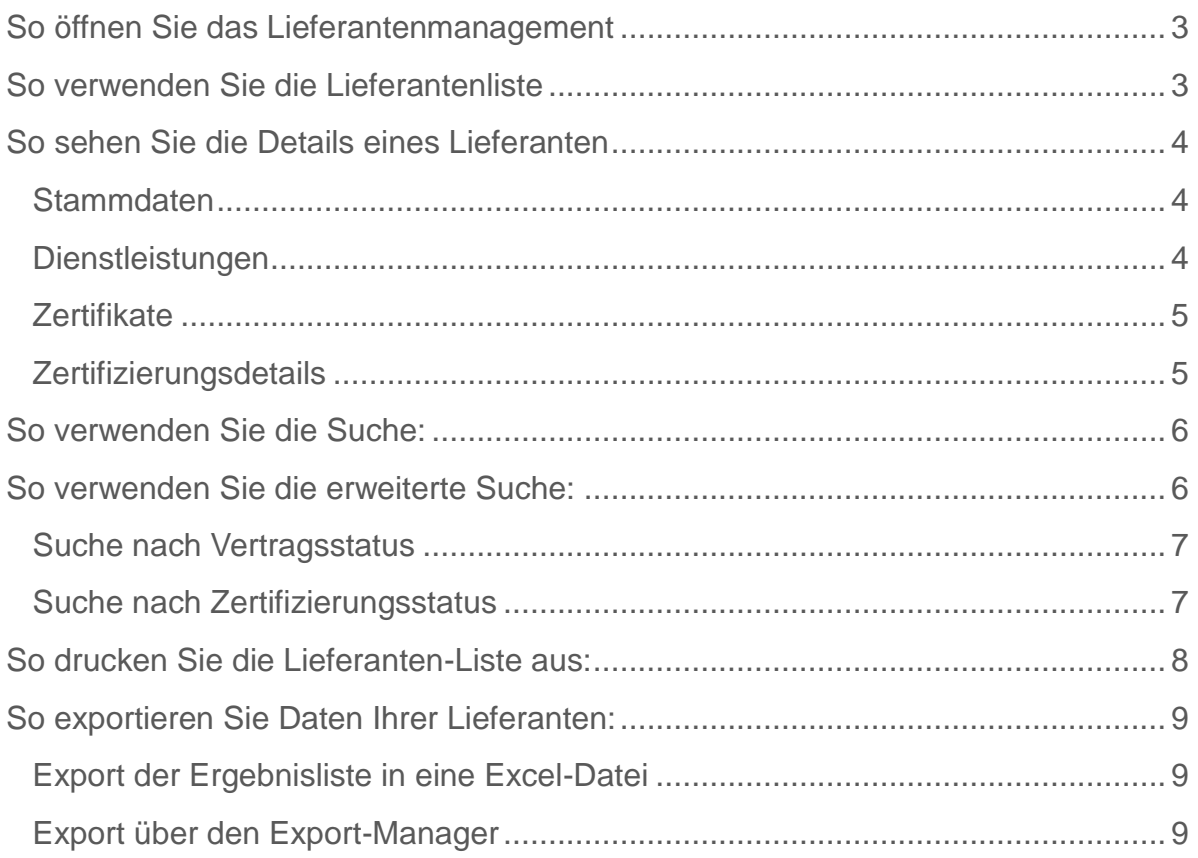

# <span id="page-2-0"></span>So öffnen Sie das Lieferantenmanagement

Sie erreichen das Lieferantenmanagement über das Kundenportal:

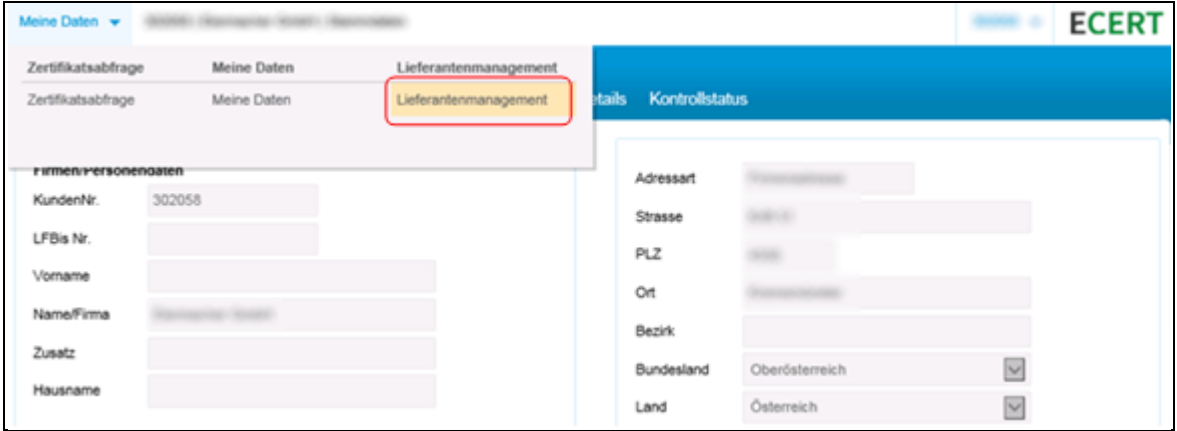

**Hinweis:** Abhängig von der Anzahl Ihrer Lieferanten kann das Öffnen des Lieferantenmanagements etwas dauern.

## <span id="page-2-1"></span>So verwenden Sie die Lieferantenliste

Nach dem Öffnen werden alle Ihre Lieferanten angezeigt:

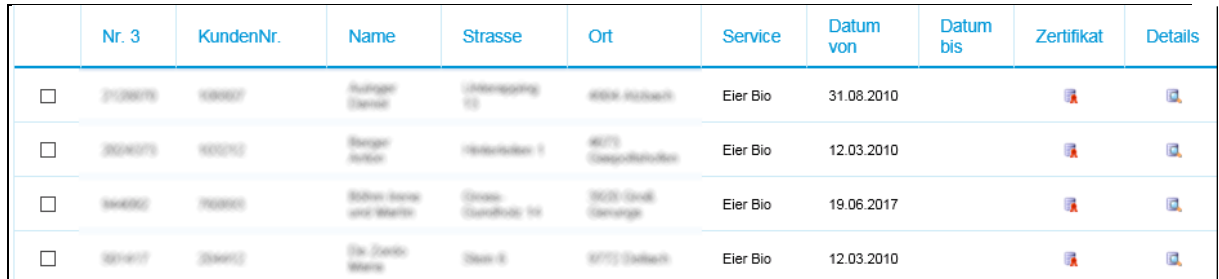

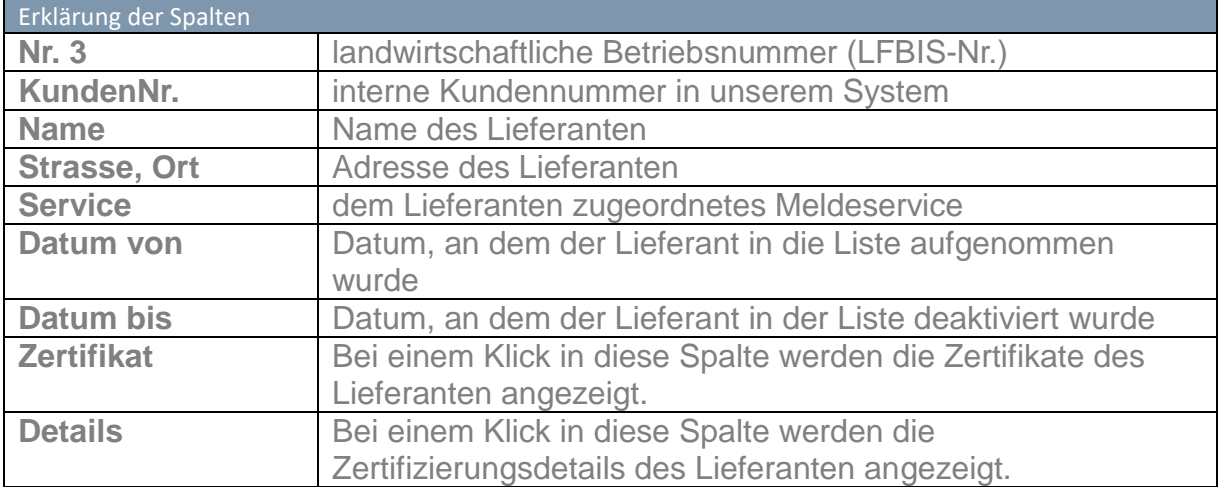

# <span id="page-3-0"></span>So sehen Sie die Details eines Lieferanten

Mit einem Klick auf einen Lieferanten werden dessen Details (Stammdaten, Dienstleistungen, Zertifikate, Zertifizierungsdetails) angezeigt.

#### <span id="page-3-1"></span>**STAMMDATEN**

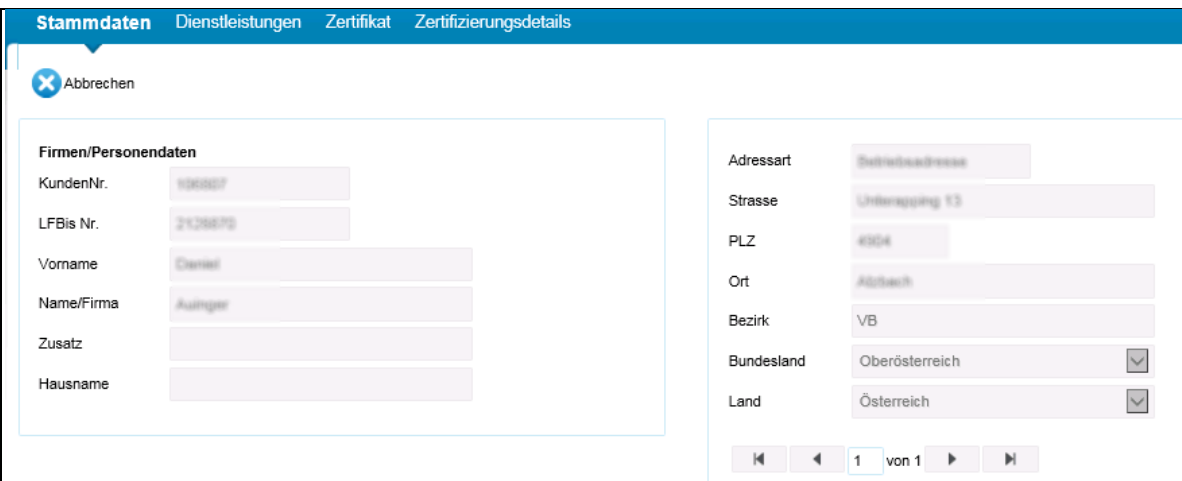

#### <span id="page-3-2"></span>DIENSTLEISTUNGEN

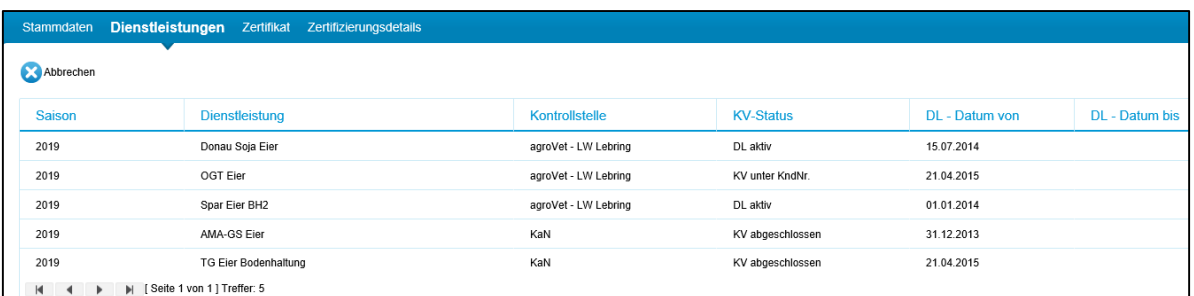

Mit einem Klick auf die "Legende" erhalten Sie zusätzliche Informationen über die Dienstleistungen.

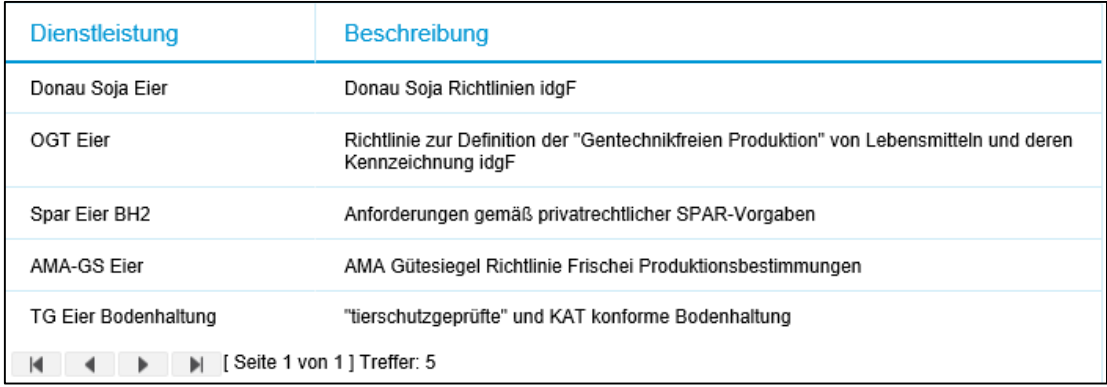

#### <span id="page-4-0"></span>**ZERTIFIKATE**

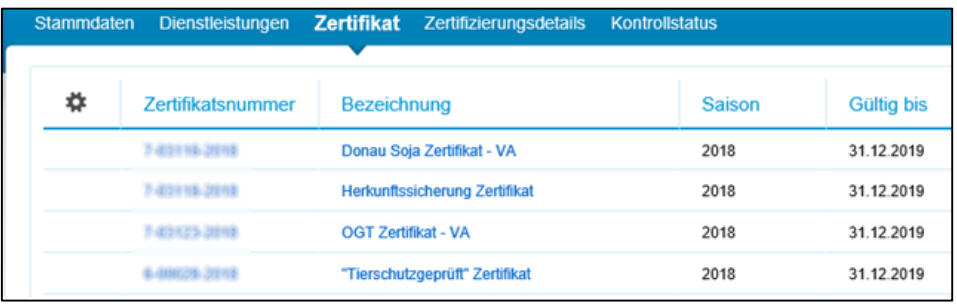

#### <span id="page-4-1"></span>ZERTIFIZIERUNGSDETAILS

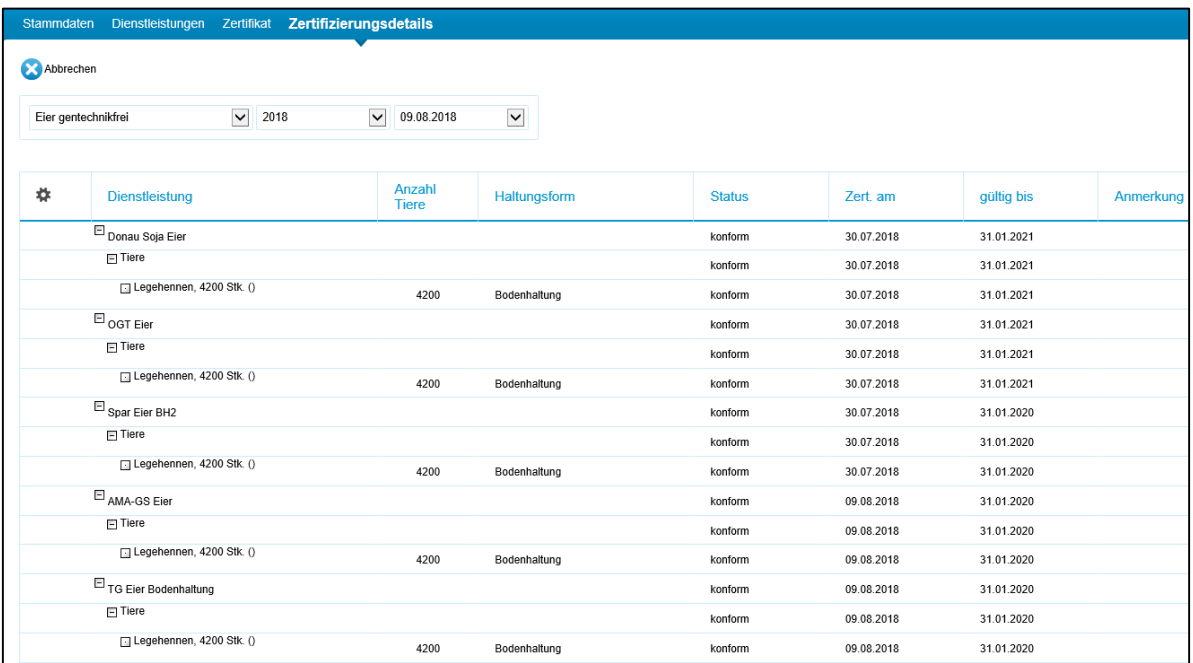

Mit einem Klick auf **"Legende (Statuserklärung)"** erhalten Sie zusätzliche Informationen zu den zertifizierten Standards sowie eine Erklärung zum Status.

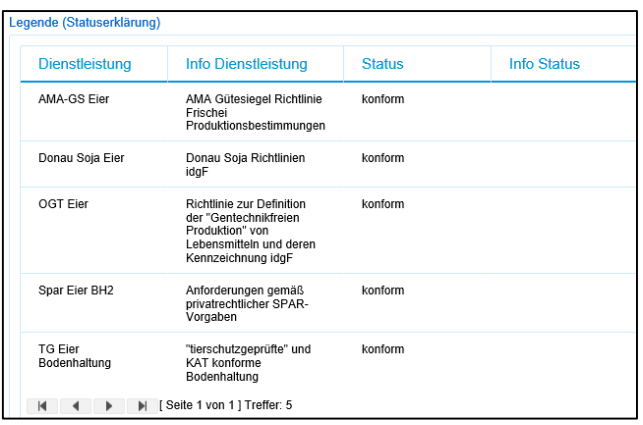

## <span id="page-5-0"></span>So verwenden Sie die Suche:

Um nach bestimmten Lieferanten zu suchen, verwenden Sie die Suchmaske:

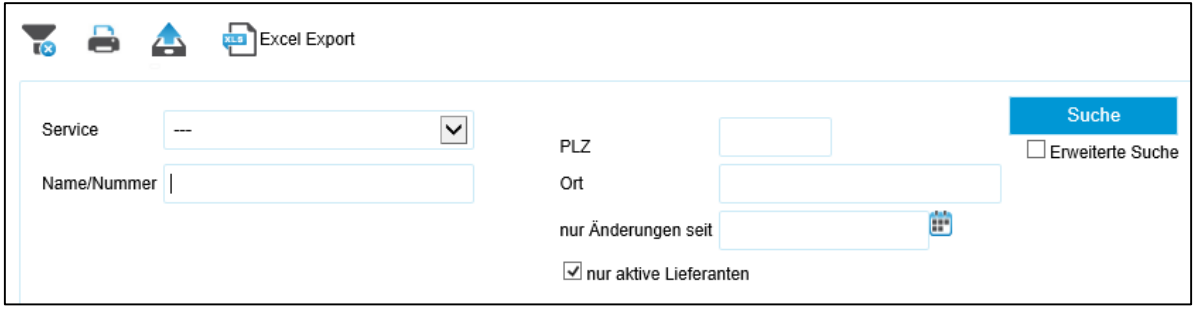

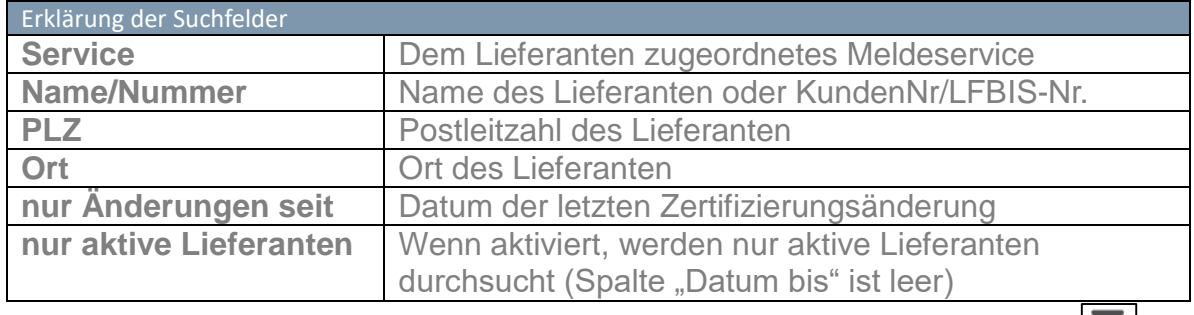

Um alle Eingaben in der Suchmaske zu löschen, klicken Sie diesen Button:

### <span id="page-5-1"></span>So verwenden Sie die erweiterte Suche:

Die erweiterte Suche ermöglicht es Ihnen, gezielt nach bestimmten Lieferanten in Ihrer Liste zu suchen, die bestimmte Bedingungen hinsichtlich des Vertrags- oder Zertifizierungsstatus erfüllen.

Um die erweiterte Suche zu aktivieren, aktivieren Sie diese Checkbox:

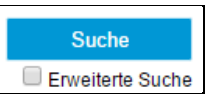

Hinweis: Es ist nötig eine Lieferantenliste unter "Service" auszuwählen.

Es öffnet sich das folgende Fenster:

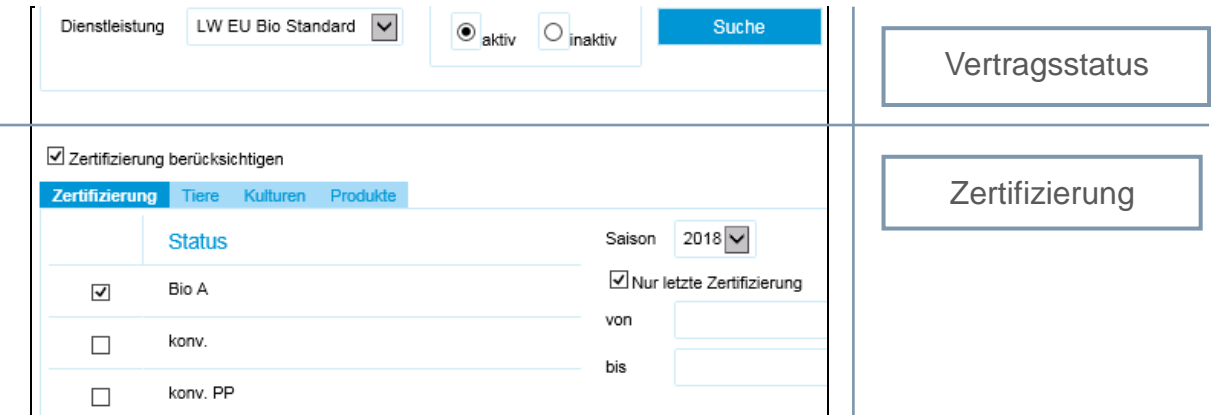

#### <span id="page-6-0"></span>SUCHE NACH VERTRAGSSTATUS

Im oberen Bereich kann nach Betrieben mit einem aktiven/inaktiven Vertragsstatus hinsichtlich einer bestimmten Dienstleistung gesucht werden.

Wählen Sie dazu aus dem Dropdown die gewünschte Dienstleistung aus, und wählen Sie "aktiv" oder "inaktiv" und klicken Sie auf "Suche".

**Hinweis**: Soll in der Suche nur der Vertragsstatus berücksichtigt werden, deaktivieren Sie die Checkbox "Zertifizierung berücksichtigen".

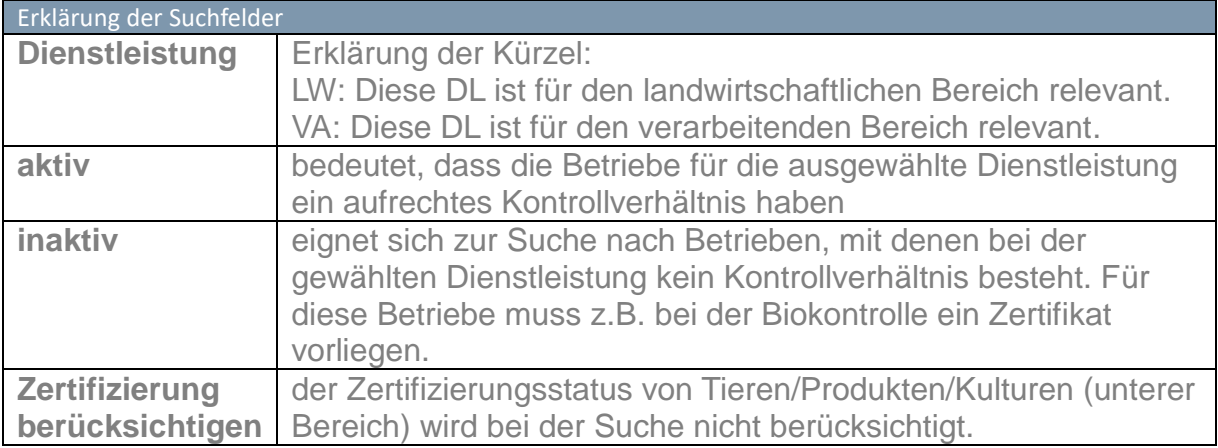

#### <span id="page-6-1"></span>SUCHE NACH ZERTIFIZIERUNGSSTATUS

Im unteren Bereich kann direkt auf Zertifizierungsebene gesucht werden. Es können beispielsweise folgende Suchabfragen durchgeführt werden:

- Welcher Lieferant hat eine konventionelle Zertifizierung bei den Milchkühen?
- Bei wem entspricht der Weizen den Bio Austria Verbandsrichtlinien?
- Bei wem wurde das Produkt "Kuhmilch" gentechnikfrei zertifiziert?

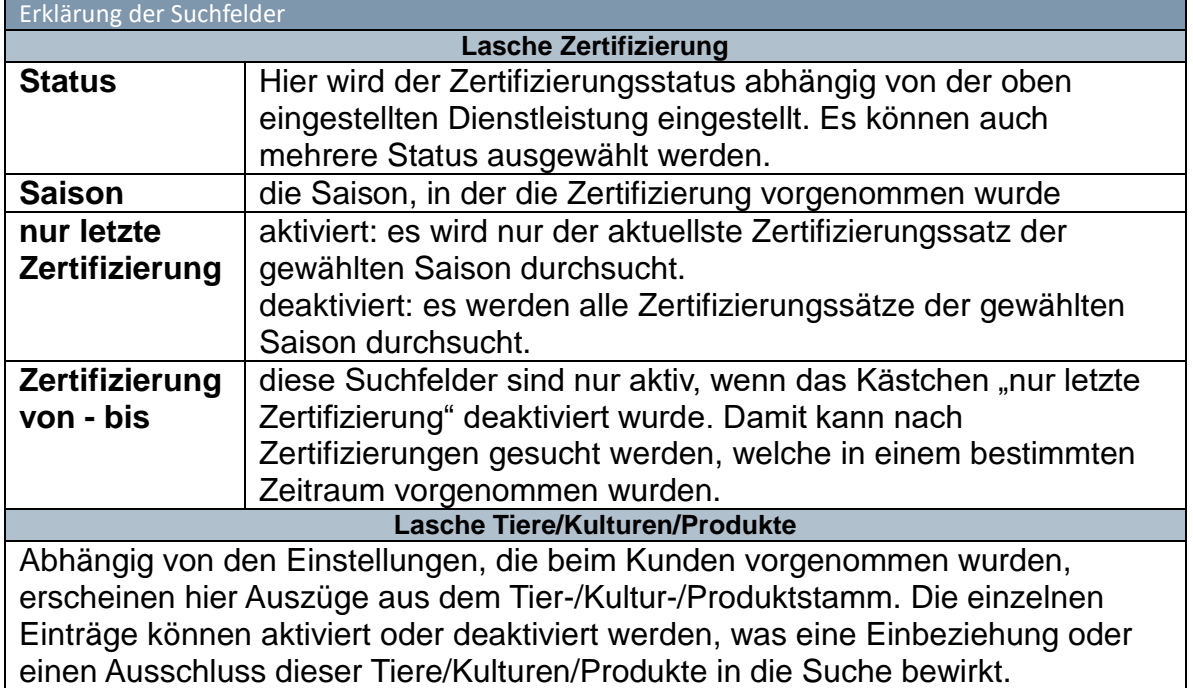

## <span id="page-7-0"></span>So drucken Sie die Lieferanten-Liste aus:

Wählen Sie in der Ergebnisliste jene Lieferanten aus, die Sie ausdrucken möchten. Klicken Sie nun auf diesen Button:

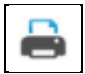

Daraufhin wird ein PDF-Dokument generiert, welches auch sogleich angezeigt wird.

**Hinweis**: Für das Betrachten der Beschreibung benötigen Sie einen PDF Reader. Dieser kann kostenlos aus dem Internet heruntergeladen werden, z.B. unter folgendem Link: <http://www.adobe.de/products/acrobat/readstep.html#reader>

Dieses Dokument enthält folgende Daten:

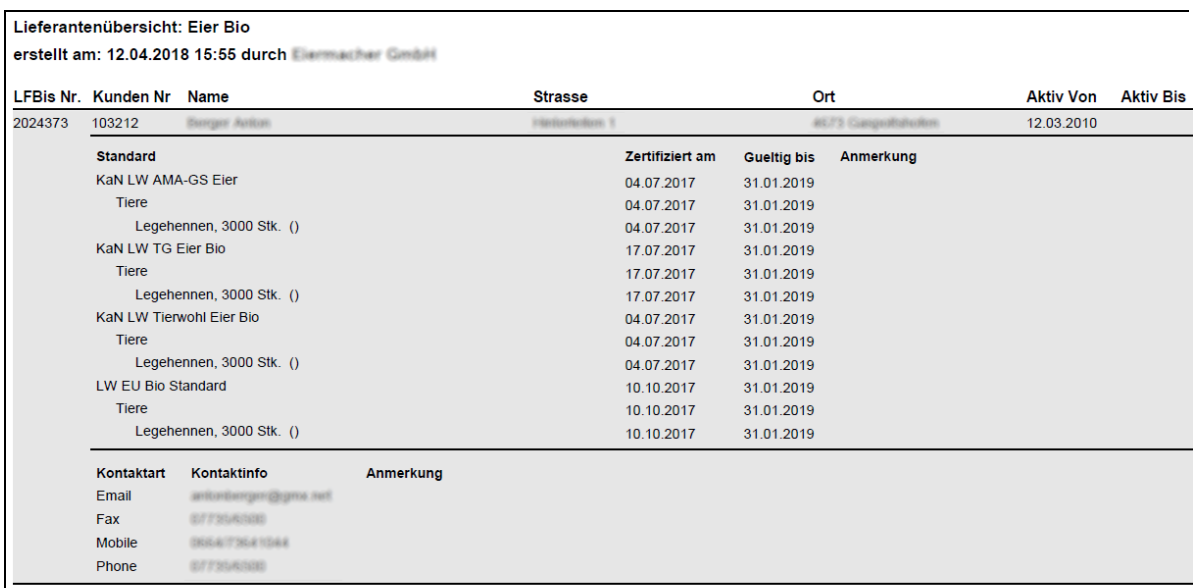

Eier Bio

# <span id="page-8-0"></span>So exportieren Sie Daten Ihrer Lieferanten:

Es gibt zwei Möglichkeiten, die Daten zu exportieren:

#### <span id="page-8-1"></span>EXPORT DER ERGEBNISLISTE IN EINE EXCEL-DATEI

Um in die Ergebnisliste in eine Excel-Datei zu exportieren, klicken Sie nach erfolgter Suche auf diesen Button:

**B** Excel Export

Daraufhin öffnet sich eine Excel-Liste mit den Daten der Ergebnisliste.

#### <span id="page-8-2"></span>EXPORT ÜBER DEN EXPORT-MANAGER

Über den Export Manager sind sehr umfangreiche Exporte möglich, wie z.B. der Export von Zertifizierungsdaten aller Lieferanten. Hier können auch kundenspezifische Exporte angeboten werden.

Damit der Export funktioniert, muss zuerst ein Meldeservice ausgewählt und der Button "Suchen" angeklickt werden. Danach muss mindestens ein Lieferant in der Liste ausgewählt werden.

Um einen Export zu starten, klicken Sie auf dieses Symbol:

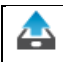

Daraufhin öffnet sich dieses Fenster zur Auswahl des gewünschten Exports.

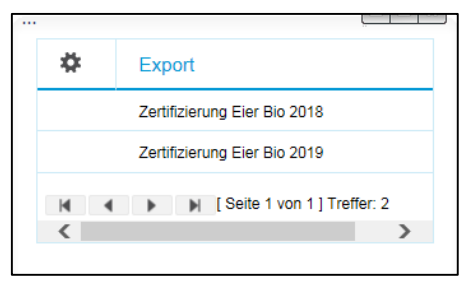

Klicken Sie auf den gewünschten Export, um diesen zu starten.

Bitte haben Sie etwas Geduld, umfangreiche Exporte können länger dauern. Der Fortschritt wird während des Exports angezeigt.

Das Exportfile kann direkt geöffnet oder am z.B. Desktop abgelegt werden.

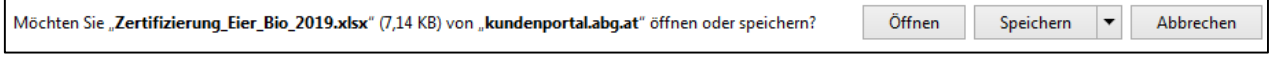

**Beispiel** 

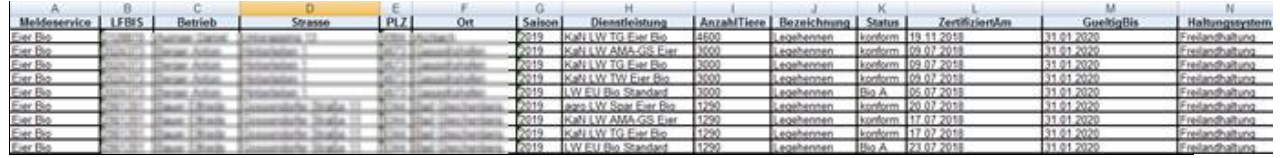